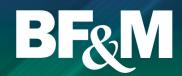

### Introduction

BF&M's Pension Website provides online access to your pension account 24 hours a day, seven days a week. The following is a list of features that you will find as you work your way through the website:

- Current account balance
- Account balance by fund
- Transaction history by fund
- Contribution details for the last 12 months
- Rate of return by fund for specified periods
- Address and e-mail changes
- Investment questionnaire and profile changes
- Fund transfer requests
- Fund fact sheets and investment newsletters.
- Member statements generated "on the fly"
- Forms
- Wealth calculators

### **Getting started**

In order to access your pension web account, you need to have had your online account created. Effective October 1, 2018, BF&M has launched a new website and even if you had access previously, your login has changed.

#### To create your new online account, you can do one of the following:

- Create your new account online at www.bfm.bm.
- Call BF&M at 295 5566 to have your account created.

You will be asked a series of personal verification questions in order to establish your new online account.

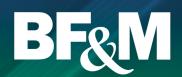

#### Create account online

From the BF&M homepage, select Login, Create Account.

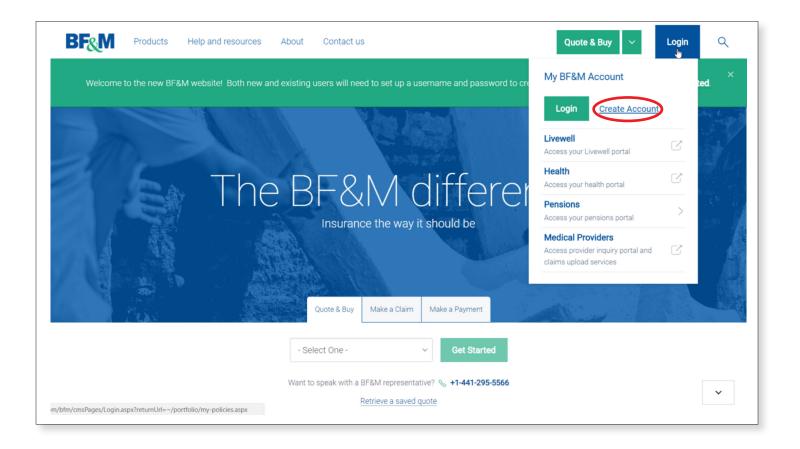

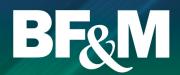

#### Create account online

- Enter all requested information and select Create Account.
- You will receive an e-mail asking you to activate your account.
- Once your account is activated, you will still need your pension account linked in order to be able to view your pension information.

Call 295 5566 to request that your pension account is linked to your online account.

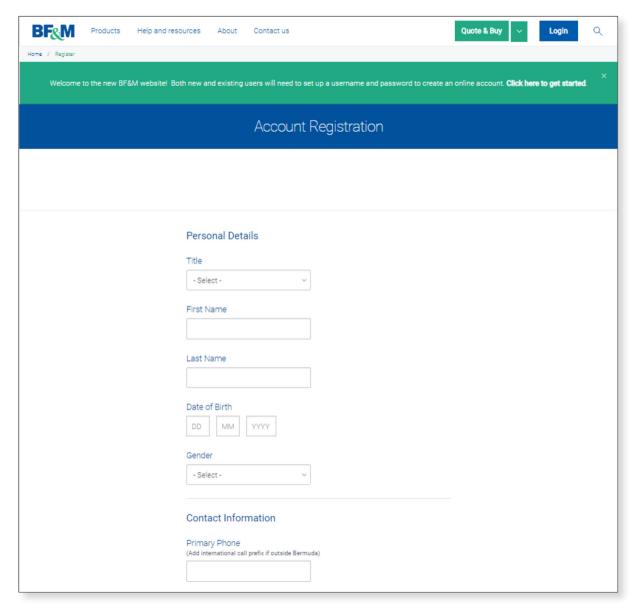

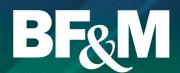

### **Activate account**

- From the e-mail received after you've created your account, click on Activate Account.
- You will be redirected to this screen (screenshot below) where you need to set your password.

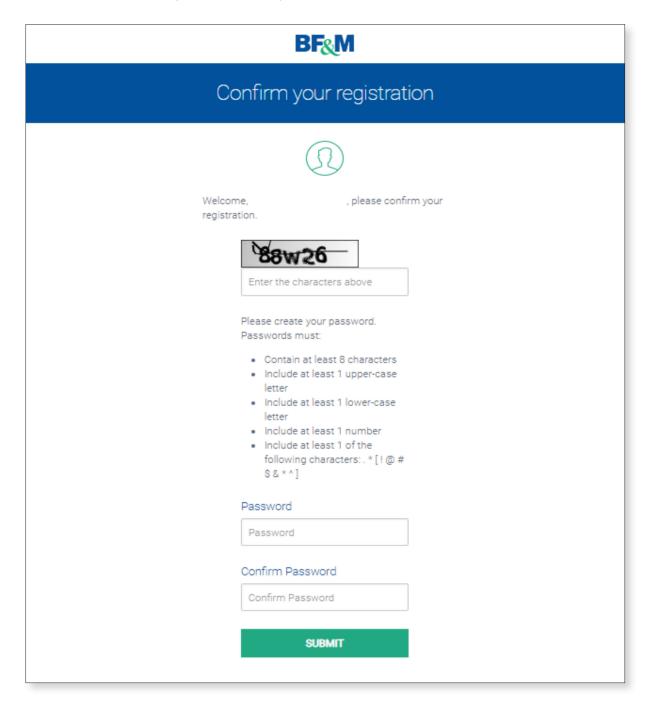

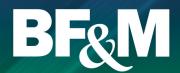

### Logging on

- Once your account is activated you can select Login from the main BF&M website www.bfm.bm.
- Enter your e-mail and the password you created when you activated your account.

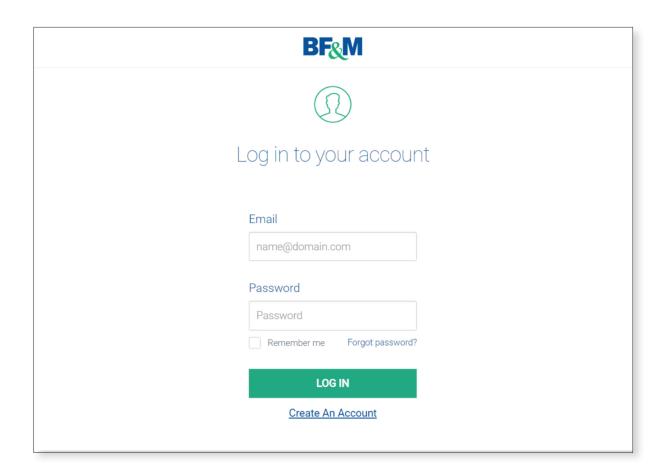

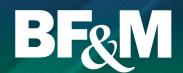

### Viewing your pension account

- Once you've logged in, the policies available through the BF&M online portal should be visible.
- Click on View Account to enter the online Pension Portal.

If you do not see your Pension account(s), call 295 5566 to have them linked to your profile.

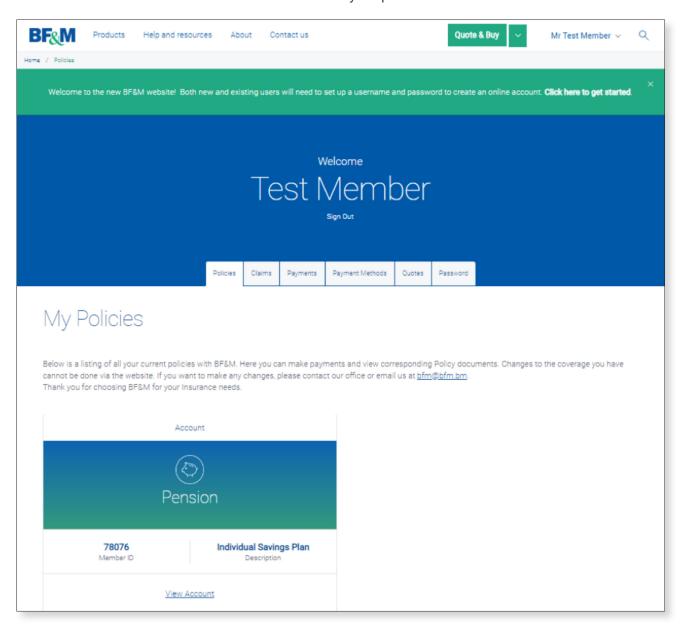

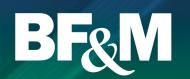

### Home page

From your home page, you can access all of the options available to you on the Pension Web Portal. To return to the home page from any screen, just click on the icon at the top left of the screen.

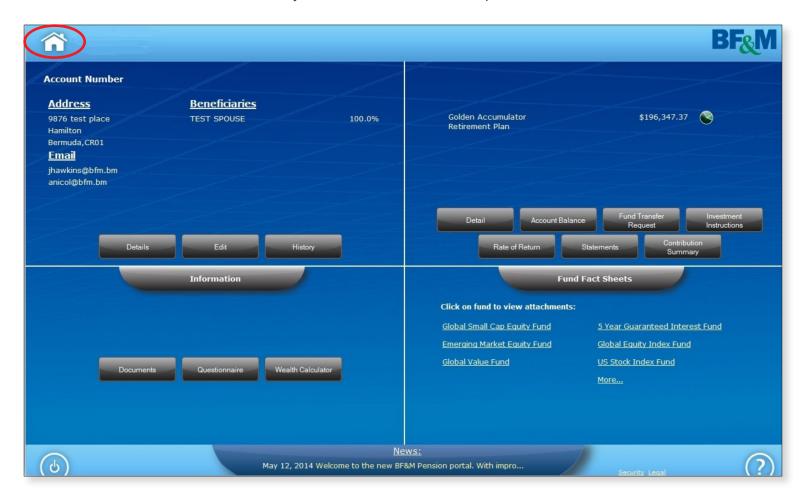

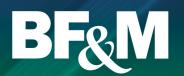

### Address and email changes

Address and e-mail changes can be made directly online and will be updated in your account immediately. If you have multiple pension or savings plans with BF&M any change made online will filter through to each account.

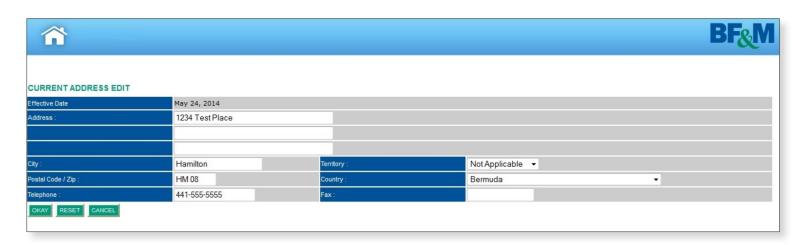

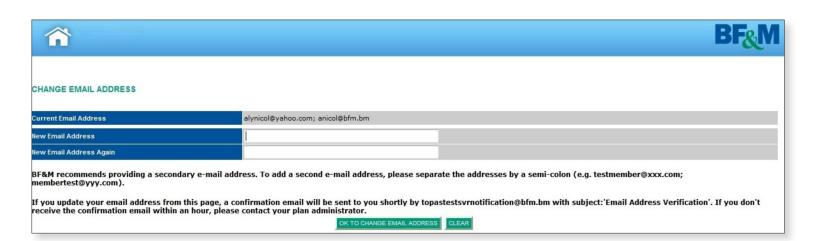

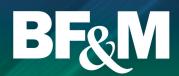

### **Account balance**

This page provides a breakdown of your current account balance by fund.

Click on one of the Fund Codes to get the transaction history for that fund.

To submit a Fund Transfer Request, click on the Fund Transfer Request. Fund Transfer Requests are only allowable for self-directed accounts. If you are invested in a Profile, go to Investment Instructions and select Investment Instruction Change.

**NOTE:** The information shown reflects all updated transactions. For weekly traded funds, the current week's trades will not show on the web until the following Friday when the prices are received, loaded and updated in our system. For daily-traded funds, it should be by the end of the next business day.

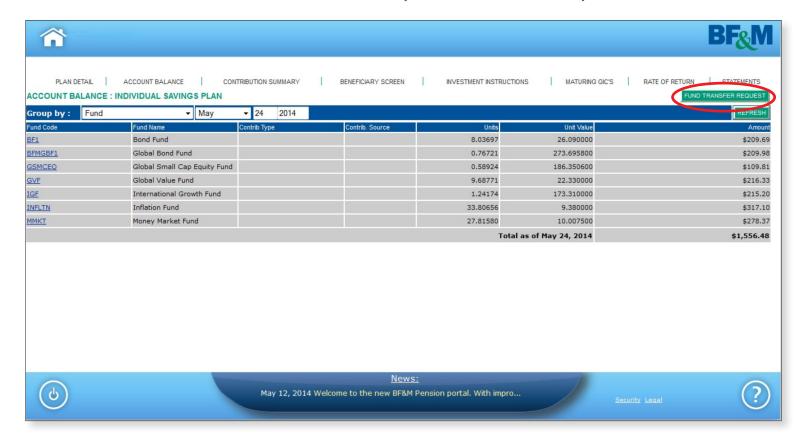

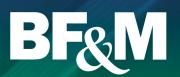

### **Fund Transfer request**

The Fund Transfer Request submits a request to change your current account allocations. This is allowed if you are self-directed. If you are invested in a Profile, go to Investment Instructions and submit an Investment Instruction Change Request.

**NOTE**: Fund transfer requests will be processed within 3 business days of receipt, however depending on whether your funds are weekly or daily traded, the completed transaction can take up to 3 weeks to be finalized. Pending contributions or other transactions may also delay the completion of the transfer.

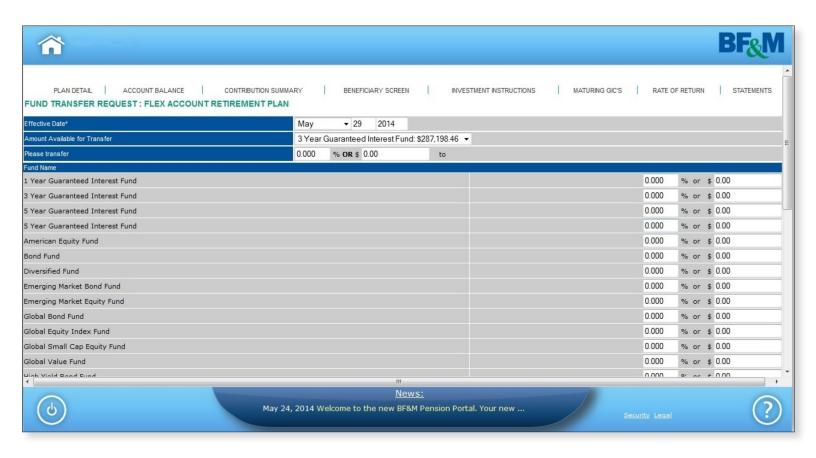

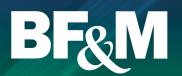

### **Investment instructions**

The Investment Instructions page (see screenshot below) shows the breakdown of your current investment allocation, either based on the risk profile or the specific fund allocation that you have chosen.

If you wish to change this allocation for all future contributions, click on the Change Investment Instructions button and you will be redirected to the next screen.

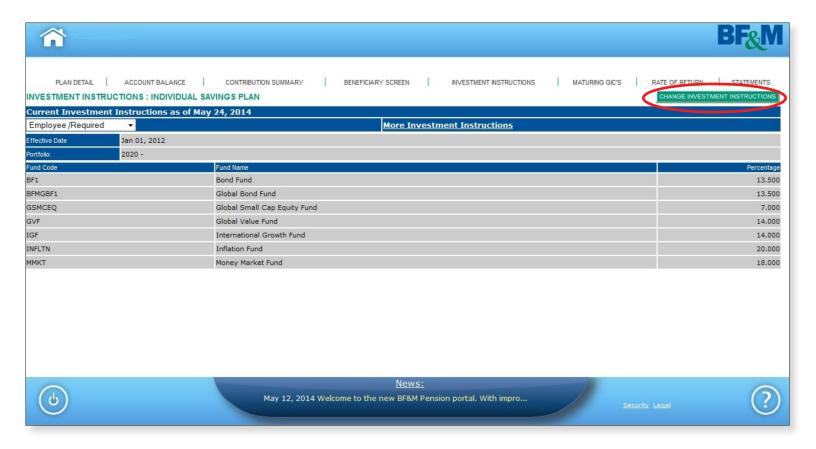

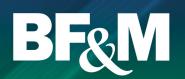

### Investment instruction change

Your score per the Questionnaire will be mapped against the risk scale in comparison to your current allocation and new selected allocation.

If you change your allocation by Profile, your current holdings will be rebalanced to your new Profile. If you choose funds and want to also change your current fund holdings, you need to complete a Fund Transfer Request, as indicated on the previous page.

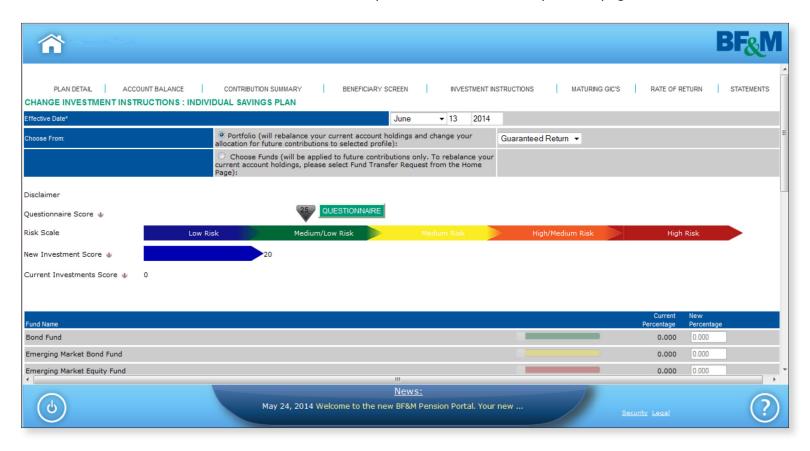

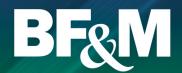

### **Statements**

Member statements can be requested for any period within the past 36 months by selecting the start and end dates from the drop down menus and clicking on View.

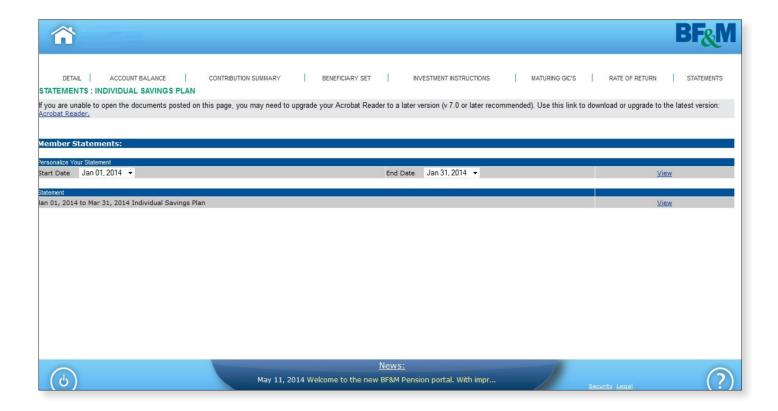

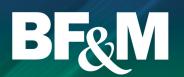

### Rate of return

The Rate of Return screen shows the return on your assets by fund for various periods of time.

Select the time frame that you would like to calculate the return on from the drop down box under Options. Click Refresh to get the returns for the period specified.

**NOTE**: The actual return is the total return for the period chosen. The annualized return expresses your return by year (e.g. 5% per year).

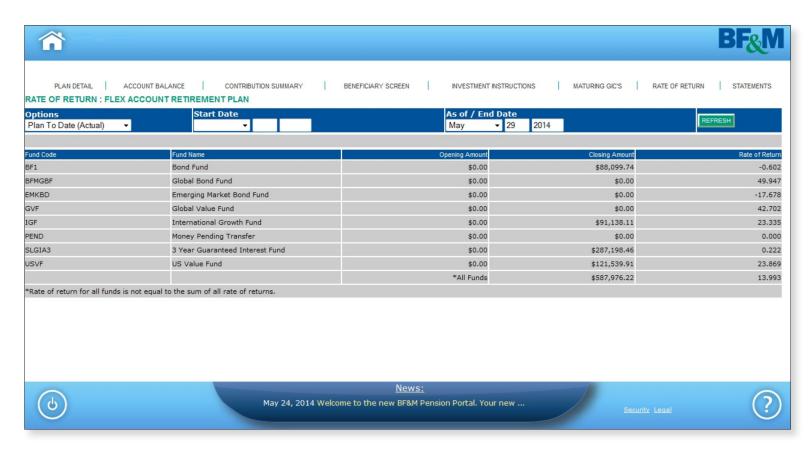

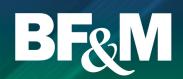

### **Documents section**

The Documents Section provides you with your most recent quarterly member statement, fund fact sheets and investment newsletter.

The Documents Section also provides access to the forms relevant to your plan.

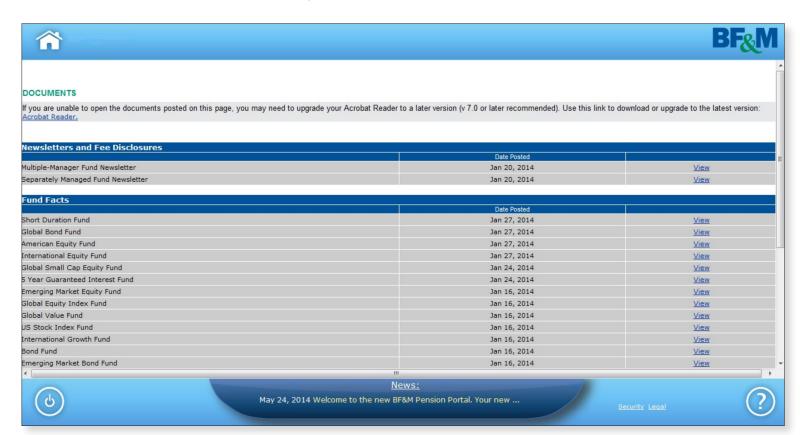

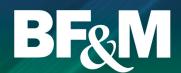

### Changing your password

From your home page, when you first log into the BF&M site, but before you click on View Account, select the Password tab.

Enter your current and new passwords and captcha phrase and click Update Password.

| Welcome Test Member  sign Out |                                                                                                    |
|-------------------------------|----------------------------------------------------------------------------------------------------|
|                               | Policies Claims Payments Payment Methods Quotes Password                                                                                                    |
|                               | Please enter a new password for your alynicol@yahoo.com account. It must be a minimum of 8 characters, and contain at least one of each of the following: a owercase letter, an uppercase letter, a number, and a symbol.  Change Your Password  Current Password  New Password  Confirm New Password  Enter the characters above |

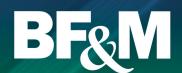

### Forgot your password

From the Login Screen, select Forgot Password.

You will be redirected to this page (see screenshot below) where you will enter your e-mail and the captcha phrase and press Submit.

An e-mail will be sent to you instructing you to reset your password.

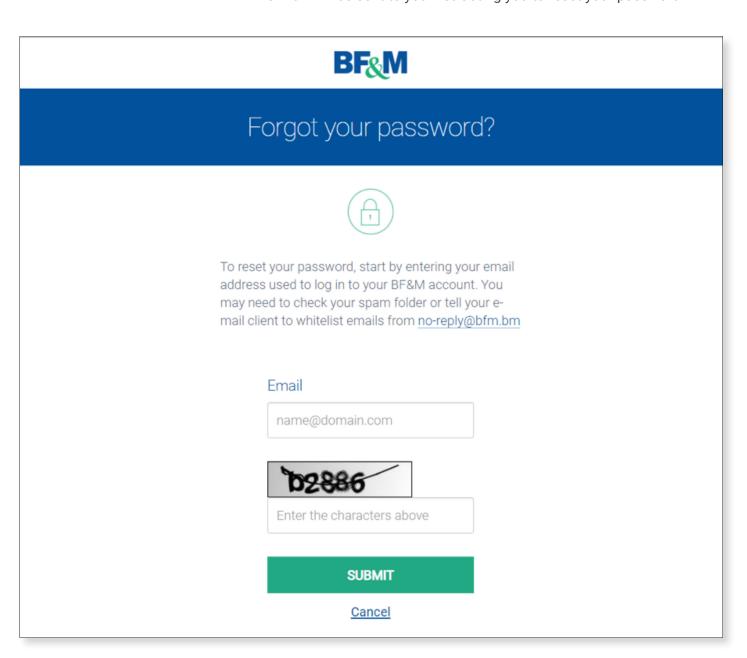